●さいたま市斎場・火葬場予約システムへの初回ログイン時に必要な操作

・本システムを利用するにあたっては、❶利用規約の確認、❷パスワードの変更、❸メールアドレス の登録、の 3 つの作業が必要となりますので、以下のとおりの操作をお願いいたします。

①システムのトップページを開き、上部メニューバーの「ログイン」を選びます。

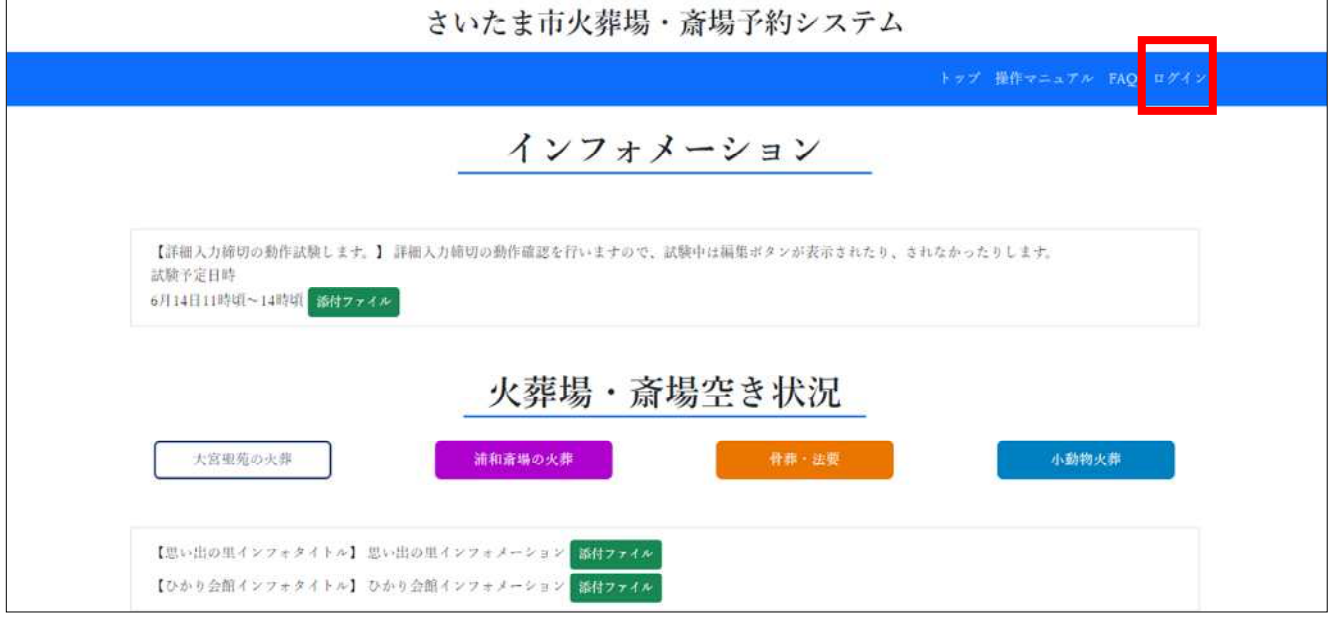

②ログイン画面が表示されますので、事前に通知された「ログイン ID」と「仮パスワード」を入力し、 「ログイン」を選びます。

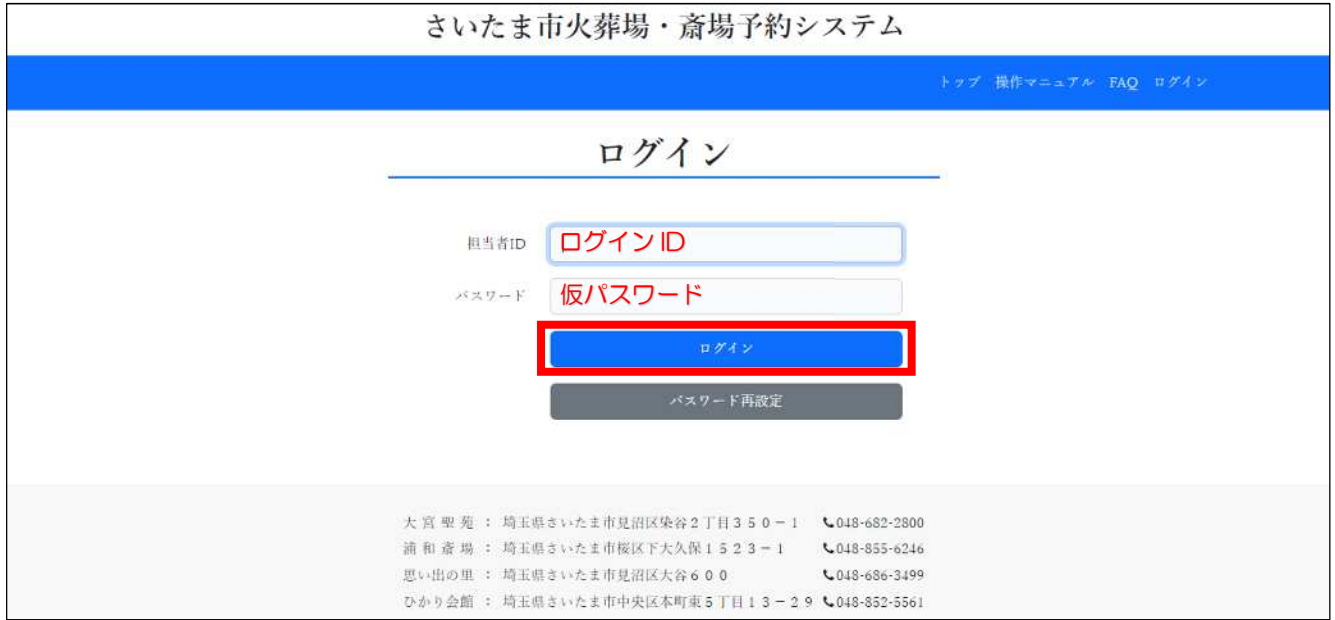

③初回のみ、自動的に「マイページ」画面が表示されますので、上部の「利用規約」から利用規約を ご確認ください。

その内容にご承諾いただいたうえで、「管理ユーザ」のボタンを選択します。

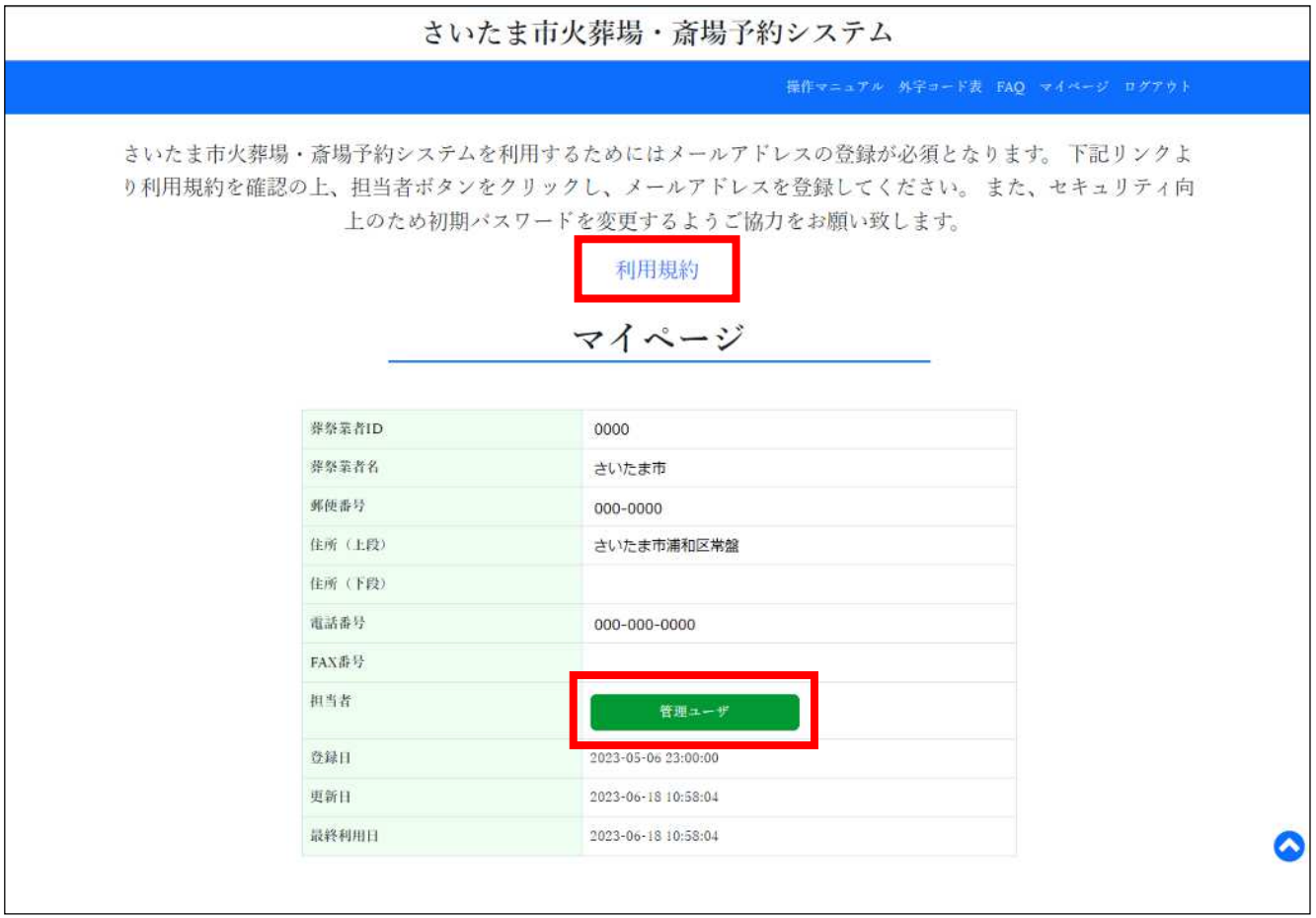

④「担当者情報」の画面が表示されますので、まずはパスワードの変更をするため、パスワードの「変 更」ボタンを選びます。

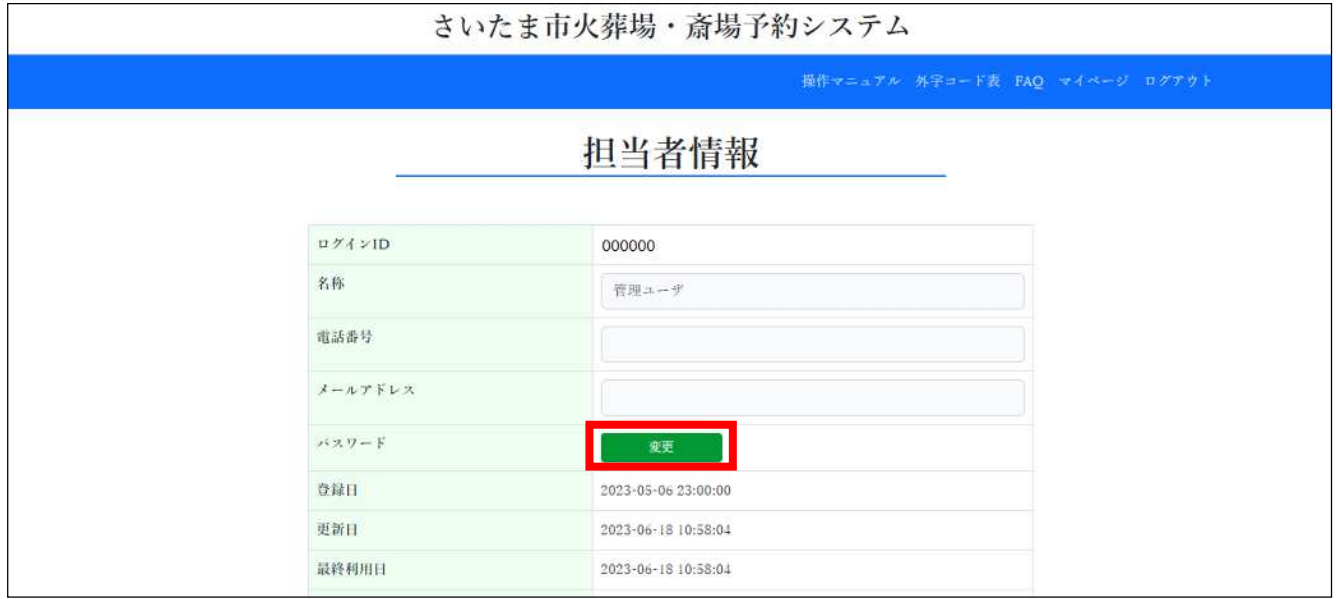

⑤「パスワード変更」の画面が表示されますので、新しいパスワード及び旧パスワード(ログイン時に 使用した仮パスワード)を入力し、「登録」ボタンを選びます。

なお、新しいパスワードには英大文字、英小文字、数字、記号の 4 種類から各 1 文字以上、合計 8 文字以上が必要となっています。

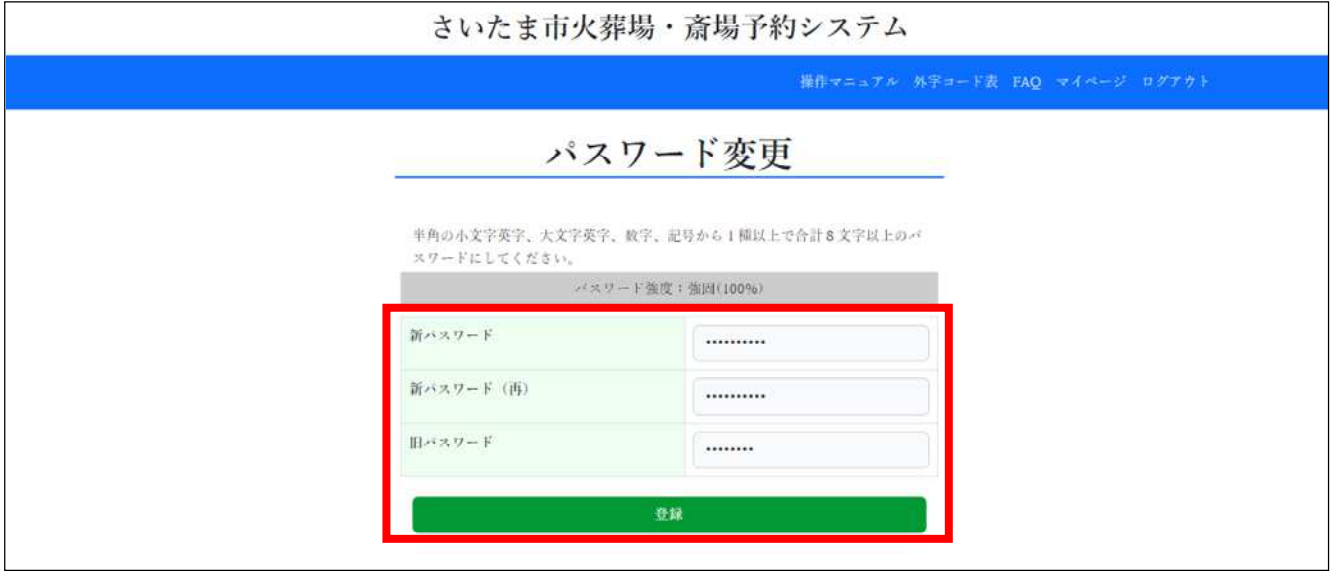

⑥再び「担当者情報」の画面が表示されますが、上部に「登録を完了しました。」と表示されていれば、 パスワードの更新は完了しています。

続いて、メールアドレスを登録します。「メールアドレス」の枠に、今後使用するメールアドレスを 入力し、「登録」ボタンを選びます。

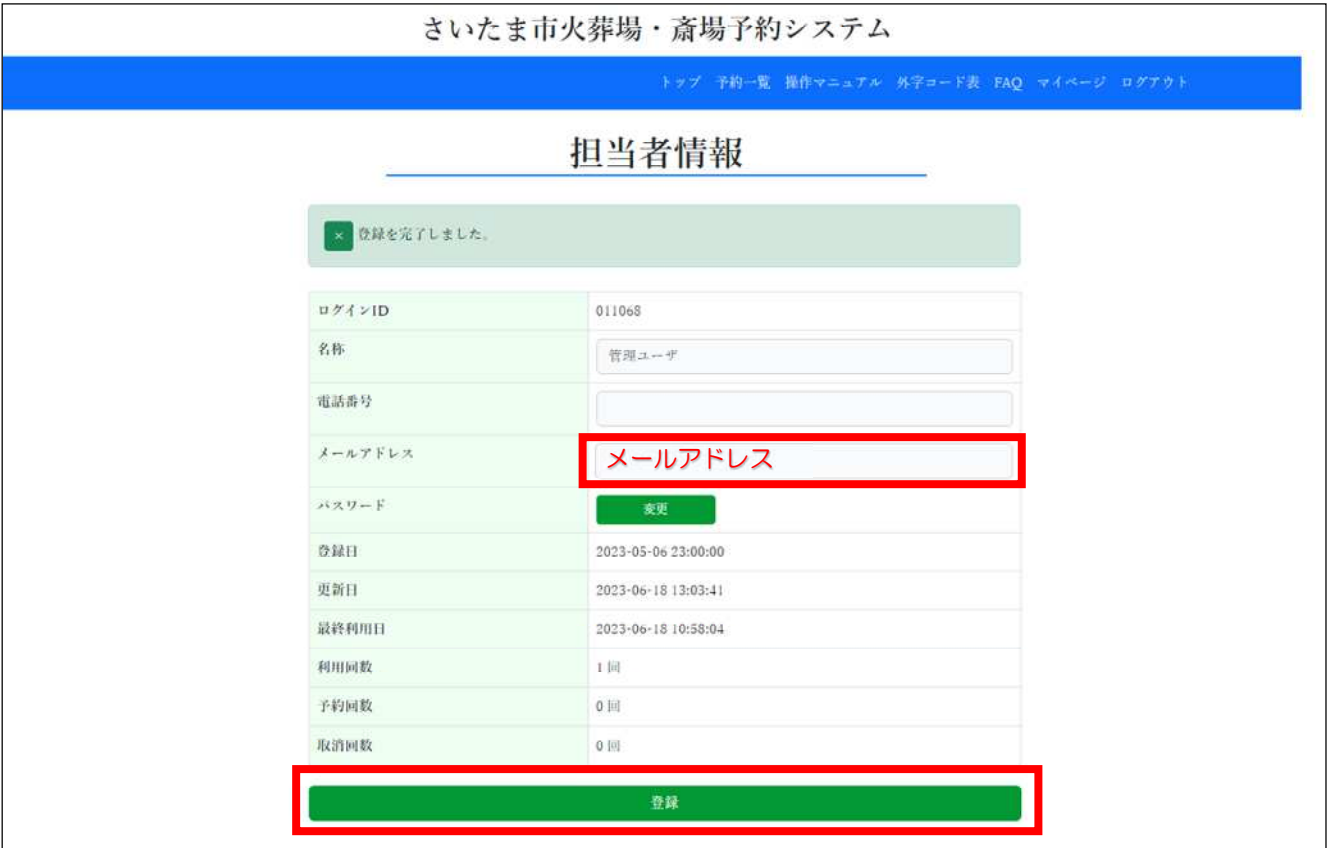

画面上部に「登録してよろしいですか?」と表示されますので、「OK」を選べば初期操作完了です。